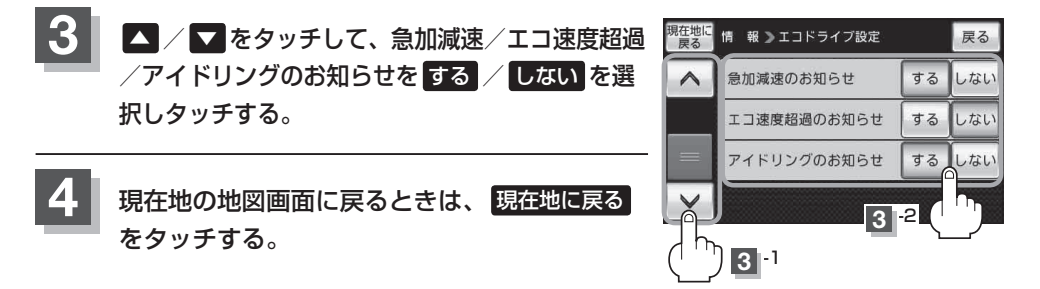

● E-5手順 2 でエコドライブ表示を する に設定し、現在地の地図画面に戻った場合、右画面にエコ ドライブ情報を表示します。エコドライブ情報の表示を止めたい場合は、エコドライブ表示の しない をタッチしてください。 お知らせ

- ●F-5手順 2 で評価レベルの 初級 を選択すると、エコドライブ情報を表示させたときに コマークが表示されます。
- ●E-5手順 2 で評価レベルを切り換えるとき、変更するかどうかのメッセージが表示されるので はい / いいえ を選択してください。
- 上記手順 3 でエコ速度超過のお知らせを する にすると、メッセージが表示されるのでメッセージ の内容を確認し OK をタッチしてください。

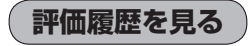

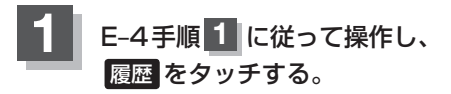

: エコドライブ評価履歴画面が表示されます。 今までの評価履歴が最大30件まで日付の新しい順に 表示されます。

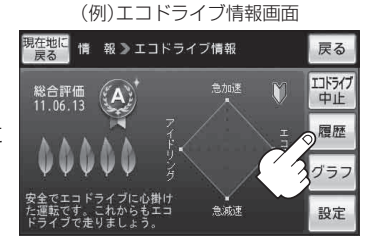

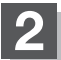

**2 確認したい日時の履歴を選んでタッチする。** 

:エコドライブ評価履歴の詳細画面が表示されます。

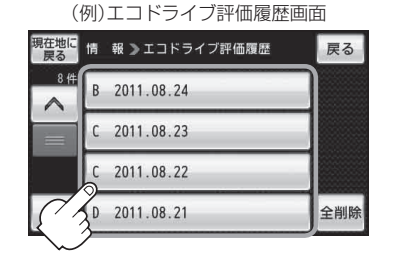

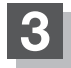

**3** 現在地の地図画面に戻るときは、 現在地に戻る をタッチする。